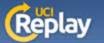

# **UCI Replay** Using TechSmith Fuse

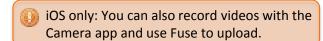

## 1 Installation

Go to <a href="http://help.replay.uci.edu/download-recorder/">http://help.replay.uci.edu/download-recorder/</a>.

Click the Download Recorder button and log in with your UCInetID and password.

Select either iOS App or Android App depending on what type of mobile device you have.

Settings

Video Quality

encoder.replay.uci.edu

panteater

Press the Install button.

# 2 Setup

When you first open the Fuse app, the Settings screen will appear. Enter the following details:

#### Server endpoint:

encoder.replay.uci.edu

#### Username:

Your UCInetID

#### Password:

Your UCInetID password

Then choose the quality of your video.

Press Save when complete.

# 3

### Capture

Switch camera (if your device has two cameras)

Turn on and off the LED flash if your device has one

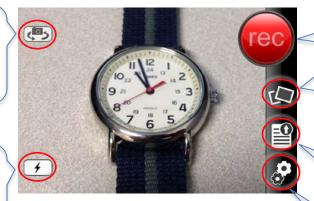

Note: Higher quality videos will take longer to upload.

Start recording

Upload, trim, and submit pre-recorded videos captured with your Camera app (iOS only)

View your list of pending uploads to the server

Edit the server endpoint, login information, and video quality

# 4 Submit

After you press the Stop button, you will be prompted to select a recording profile and to enter the title and description of the recording. Once **Done** is pressed, the presentation will be queued in the **Upload List** until the upload is complete.

If you don't have an Internet connection, your presentation will be saved and queued for upload.

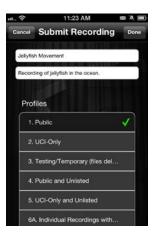

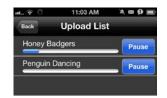

For more information: http://help.replay.uci.edu/ Contact replay@uci.edu with any questions